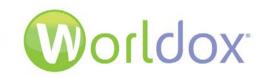

# Worldox GX3 Installation/Configuration

**CHECKLISTS** 

Version 1.1

Revised 4/6/2012

#### WARRANTIES AND COPYRIGHT NOTICES

#### **Disclaimer of Warranty**

World Software Corporation makes no representations or warranties, either expressed or implied, by or with respect to anything in this manual, and shall not be liable for any implied warranties of merchantability or fitness for a particular purpose or for any indirect, special, or consequential damages.

#### **Copyright Notice**

No part of this publication may be reproduced or transmitted, in any form or by any means, photocopying, recording or otherwise, without prior written consent of World Software Corporation. While every precaution has been taken in the preparation of this document, World Software Corporation assumes no responsibility for errors or omissions. This publication and features described herein are subject to change without notice.

© 2014 World Software Corporation. All rights reserved.

To access the latest Worldox user guides, administration guides, release notes and technical documents, please click the Download link on the Worldox Knowledge Base at <u>https://knowledgebase.worldox.com/.</u>

# TABLE OF CONTENTS

| 1 (    | DVERVIEW                             |    |
|--------|--------------------------------------|----|
| 1.1    | A Caveat                             | 4  |
| 1.2    | Documentation                        | 5  |
| 1.3    | Contacting WORLDOX Technical Support | 5  |
| 2      | HECKLISTS                            | 6  |
| 2.1    | WDADMIN                              | 6  |
| 2.2    | WDINDEX                              | 11 |
| 2.3    | Worldox Client                       | 13 |
| APPEND | CES                                  | 16 |
| APPE   | IDIX A: TABLE OF FIGURES             | 16 |

## 1 OVERVIEW

Worldox installs and upgrade projects are all different. No two firms run their business the same way, treat user access the same, or have the same security needs and document management priorities.

Though every site has unique requirements, the *process* of installing Worldox never changes. Here is a bestpractice checklist to help you get it right the first time.

## 1.1 A Caveat

Worldox may be easy to use, but it's not exactly plug and play software.

Installing Worldox requires deep understanding not only of the application suite itself, but more importantly, of the technical environment, workflow and business requirements at individual customer sites. Certain initial set-up decisions - how client profile groups are structured and linked, for example - cannot be easily changed post-installation.

In short, it's much better to get the install right the first time. Before you do installs or upgrades, be sure to check out the documentation available for download from World Software.

#### • Worldox Site Planning Guide

This Guide assists planning for Worldox installation, shows you how to structure profile groups and fields to properly manage documents at your firm.

#### WORLDOX GX3 Configuration and Admin Guide

This is the master reference for Worldox Administrators and Managers. Instructions for checklist items presented here are presented in the 3-volume configuration and admin guide.

#### Notes:

Both guides are available for download here, on the Worldox Knowledge Base:

https://knowledgebase.worldox.com/

*If you are a current, maintenance Worldox customer, but do not yet have access, just email Technical Support at:* 

#### support@worldox.com

You will have your ID and password in minutes.

 Your other main resource is Worldox technical support. Please do not hesitate to call us. (See contact information below.) We can help you plan effectively, and can answer any questions you may have as the install goes forward.

## 1.2 Documentation

You can access the latest versions of Worldox installation, administration and user guides by clicking the **Documentation** link on the Worldox Knowledge Base.

https://knowledgebase.worldox.com/

You can register for an account from the main page and World Software will email you a password to gain access.

## 1.3 Contacting WORLDOX Technical Support

World Software Technical Support is available to Worldox Maintenance Agreement customers free of charge between 9:00 am and 7:00 pm Eastern time, Monday through Friday, except on common American business holidays.

Before calling Technical Support, please do the following:

- Call from the computer that is giving you trouble if you are calling about a specific machine or user.
- If the problem involves an error message, try to leave the message on-screen. If that is not
  possible, then please <u>write down the exact error message</u>. Or, capture that message image onscreen and send it to us. (Just hit the **Prt Scr** key on your keyboard, then paste the image into a
  Word document.)

To contact Worldox Technical Support:

- Call: **1-201-444-3290**
- Email: <u>support@worldox.com</u>

**Note**: Providing remote access to World Software Technical support is often a necessary part of the troubleshooting process. Remote access sessions give World Software support technicians the information needed for expedient and effective problem resolution.

# 2 CHECKLISTS

## 2.1 WDADMIN

| License & Password |                                                                                                    |  |  |  |
|--------------------|----------------------------------------------------------------------------------------------------|--|--|--|
|                    | Make sure you have a correct and proper license number and maintenance agreement number.                                                                                                    |  |  |  |
|                    | Set any passwords needed for access to WDADMIN and/or to certain Worldox functions.                                                                                                    |  |  |  |
|                    | <u>Where</u> : Access passwords can be defined and changed in the <i>Edit &gt; Passwords</i> dialog.<br>Select <i>Passwords</i> on the WDADMIN <i>Edit</i> pull-down menu.                                                                                                    |  |  |  |
| Domai              | ns                                                                                                    |  |  |  |
|                    | Define all domains, if the firm will be deploying Worldox via WAN.                                                                                                    |  |  |  |
|                    | <u>Where</u> : In the Edit > Domains dialog. Select Add/Edit on the WDADMIN Domains pull-<br>down menu.                                                                                                    |  |  |  |
| Users              |                                                                                                    |  |  |  |
|                    | Identify and profile Worldox users - anyone who will have access to Worldox.                                                                                                    |  |  |  |
|                    | <u>Where</u> : You can import a user list via the <i>Import &gt; Users</i> dialog; select <i>Import</i> on the WDADMIN <i>Users</i> pull-down menu. You can also add users individually via the <i>Edit &gt; Users</i> dialog, accessed by selecting <i>Add/Edit</i> on the <i>Users</i> pull-down menu.                                               |  |  |  |
|                    | Make sure all user network logins synchronize with Worldox.                                                                                                    |  |  |  |
|                    | <u>Where</u> : This is done per individual user, on the Network tab of each User Record dialog.<br>You can do this as you first create the user record. If you have imported users, open the<br>Edit > Users dialog by selecting Add/Edit on the WDADMIN Users pull-down menu.<br>Double-click any listed user to see the User Record for that person. |  |  |  |
|                    | Define Manager/Administrator access as needed. <b>Note</b> : the default 000000 "master user" must be a manager.                                                                                                    |  |  |  |
|                    | Where: Via checkbox setting on the General tab of the User Record dialog, accessed as noted in the previous checklist item.                                                                                                    |  |  |  |
|                    | Make sure that all users have unique User ID numbers, and that none of these IDs are zero.                                                                                                    |  |  |  |
|                    | <u>Where</u> : This check is done in the <i>Edit &gt; Users</i> dialog, accessed by selecting <i>Add/Edit</i> on the WDADMIN <i>Users</i> pull-down menu.                                                                                                    |  |  |  |

| WDADMIN GX3 - Edit<br>Users Filter Options      | > Users                                                                                                    |                                                                                                 |                                                                                                    |                                                                           |                                                                 |                                                           | ×                |
|-------------------------------------------------|----------------------------------------------------------------------------------------------------|-------------------------------------------------------------------------------------------------|----------------------------------------------------------------------------------------------------|---------------------------------------------------------------------------|-----------------------------------------------------------------|-----------------------------------------------------------|------------------|
| Add Edit Delete                                 | Refresh Print                                                                                                    | Active<br>Only                                                                                  | B Inactive<br>Only                                                                                              | Unsynched<br>Only                                                         | đ                                                               |                                                           |                  |
| ∜Total users: 40                                | 🐣 Active: 38 🛛                                                                                                    | \delta Inactive: 2                                                                              | 🕜 Web/M                                                                                                    | lobil: <mark>27 o</mark>                                                  | f 20                                                            |                                                           | <b>—</b>         |
| User Name                                       | Inits                                                                                                    | Seq# U                                                                                          | lser Code 🔺                                                                                                    | Is U/M                                                                    | WD/Web?                                                         | User ID#                                                  |                  |
| 8 Master User                                   | CDA                                                                                                    | 0359 0                                                                                          | 00000                                                                                                    | Manager                                                                   | Yes                                                             | 1                                                         | <b>_</b>         |
| 🔏 Aguilar, Alex                                 | 27                                                                                                    | 0000 A                                                                                          | AGUIL                                                                                                    | User                                                                      | Yes                                                             | 27                                                        |                  |
| Alexis Albright                                 | 28                                                                                                    | 0000 A                                                                                          | ALBRIGH                                                                                                    | User                                                                      | Yes                                                             | 28                                                        |                  |
| 🖁 Alaine, Allison                               | 29                                                                                                    | 0000 A                                                                                          | ALLISON                                                                                                    | User                                                                      | Yes                                                             | 29                                                        |                  |
| 🖁 Almeida, Al                                   | 30                                                                                                    |                                                                                                 | ALMEIDA                                                                                                    | User                                                                      | Yes                                                             | 30                                                        |                  |
| 🖁 Argonot, Arianna C.                           | 31                                                                                                    |                                                                                                 | ARANA                                                                                                    | User                                                                      | Yes                                                             | 31                                                        |                  |
| Aronson, Alan H.                                | 32                                                                                                    |                                                                                                 | ARONSON                                                                                                    | User                                                                      | Yes                                                             | 32                                                        |                  |
| 🖁 Bush, Aszam                                   | 33                                                                                                    |                                                                                                 | BACCH                                                                                                    | User                                                                      | Yes                                                             | 33                                                        |                  |
| Barreto, Amelia                                 | 34                                                                                                    |                                                                                                 | BARRETO                                                                                                    | User                                                                      | Yes                                                             | 34                                                        |                  |
| Coyle, Andrew                                   | AC                                                                                                    |                                                                                                 | C                                                                                                    | User                                                                      |                                                                 | 458                                                       |                  |
| Temp Account                                    | AT                                                                                                    |                                                                                                 | DC                                                                                                    | User                                                                      | Yes                                                             | 20                                                        |                  |
| 🖁 Bakerman, Bill                                | BB                                                                                                    | 0000 B                                                                                          |                                                                                                    | User                                                                      | Yes                                                             | 23                                                        |                  |
| B Jackson, Bodie                                | 4                                                                                                    |                                                                                                 | JAC                                                                                                    | User                                                                      |                                                                 | 4                                                         |                  |
| B Jeffers, Brad                                 | BJ                                                                                                    |                                                                                                 | RAD                                                                                                    | User                                                                      | Yes                                                             | 21                                                        |                  |
| B Donerty, Chris Client View                    | CD<br>CV                                                                                                    |                                                                                                 | D<br>LIENT                                                                                                    | User<br>User                                                              | Yes<br>Yes                                                      | 15<br>25                                                  |                  |
| FIGURE 1: Looking fo                            | r dunlicates an                                                                                                    | nd zero value                                                                                   | es in the Us                                                                                                    | er ID# coli                                                               | umn                                                             |                                                           | ,                |
|                                                 | a in the colum<br>. You are look<br>ometimes see<br>plicates or zer<br>continuing. (S<br>start-up optic<br>is done in the<br><i>Isers</i> pull-dow | n header b<br>ing for dup<br>n in upgrac<br>ee contact<br>ons (for the<br><i>Edit &gt; User</i> | ar, then sel<br>licates, or z<br>le installatio<br>er ID#s, plea<br>info in Sect<br>entire user<br>s dialog, ac | ect <i>User</i><br>ero value<br>ons.<br>ase conta<br>ion 1.2 o<br>group). | ID# from these are<br>act Worldo<br>n page 2.)<br>y selecting / | e list. That<br>e rare in ne<br>x technica<br>Add/Edit or | adds<br>ew<br>al |
| יע:<br>דייייייייייייייייייייייייייייייייייי     |                                                                                                    |                                                                                                 |                                                                                                    |                                                                           |                                                                 |                                                           |                  |
| Customize security gr<br>blocking or allowing a | ouns to accor                                                                                                    |                                                                                                 |                                                                                                    |                                                                           |                                                                 |                                                           |                  |
| reflecting a coordinat                          | access to folde                                                                                                    | er locations                                                                                    | or features                                                                                                    | s for grou                                                                | •                                                               |                                                           |                  |

| Profile Groups |                                                                                                    |  |  |  |  |  |
|----------------|----------------------------------------------------------------------------------------------------|--|--|--|--|--|
| Profile        | Define and create your profile groups. This step varies greatly site to site, depending on what data is available to identify documents and how the firm needs to access those documents. Once again, profile group structure should reflect a coordinated, strategic approach. Planning is everything here; you have to fully understand a firm's business in order to do this step properly. • Where: Profile groups are created in the <i>Edit Profile Group</i> dialog, accessed by clicking • Add at the bottom of the WDADMIN <i>Edit</i> > <i>Profile Groups</i> dialog. (To reach <i>Edit</i> > <i>Profile Groups</i> , select <i>Add/Edit</i> from the <i>Profile</i> pull-down menu.) • WDADMIN GX3 - Edit Profile Group # 6 • WDADMIN GX3 - Edit Profile Group # 6 • WDADMIN GX3 - Edit Profile Group # 6 • Read Only • # a field # all ungth: B settings • envy Nove • # a field # all ungth: B settings • envy Nove • # a field # all ungth: B settings • envy Nove • # a field # all ungth: B settings • envy Nove • # a field # all ungth: B settings • envy Nove • # a field # all ungth: B settings • envy Nove • envy Nove • # a field # all ungth: B settings • envy Nove • # all # all ungth: B settings • envy Nove • # all # all ungth: B settings • envy Nove • envy Environ • envy Environ • envy Nove • envy Environ • envy Nove • envy Nove • envy Nove • envy Environ • envy Nove • environ • environ • environ • environ • environ • environ • environ • environ • environ • environ • environ • environ • environ • environ • environ • environ • environ • environ • environ • environ • environ • environ • environ • environ • environ • environ • environ • environ< |  |  |  |  |  |
|                | FIGURE 2: The Edit Profile Group dialog in WDADMIN.                                                                                                    |  |  |  |  |  |
|                | <ul> <li>Make sure each profile group created has a valid base path defined, and correct UNC mapping.</li> <li><u>Where</u>: Profile group base path/UNC locations are defined in the <i>Active Location</i> section of the <i>Edit Profile Group</i> dialog, accessed by selecting <i>Add/Edit</i> from the WDADMIN <i>Profile</i> pull-down menu.</li> </ul>                                                                                                    |  |  |  |  |  |

|        | Define and create the field structure (hierarchy) for each profile group. Before you actually create and configure these fields, plan it out on paper. Then ask yourself if that scheme makes sense. By this we mean several things. Fields have to line up with data of actual value in identifying and finding documents. Fields should also reflect a distributed (multi-level) directory structure, so that documents are stored efficiently.                                                 |
|--------|----------------------------------------------------------------------------------------------------|
|        | <i>Note</i> : The <i>Worldox GX Site Planning Guide</i> can be a great help in planning out profile groups. (See Section 1.1 on page 4 to find out how you can get a copy.)                                                                                                    |
|        | Where: Individual profile group fields are defined in the Fields section of the Edit Profile<br>Group dialog, accessed by selecting Add/Edit from the WDADMIN Profile pull-down<br>menu.                                                                                                    |
|        | Define field settings (field linking, folder, format, et al.), to ensure accuracy.                                                                                                    |
|        | <b>Note</b> : The Worldox GX Site Planning Guide can be a great help in structuring and linking fields. (See Section 1.1 on page 4 to find out how you can get a copy.)                                                                                                    |
|        | Where: Settings for each field are defined in Field Settings dialogs, which are accessed                                                                                                    |
|        | by clicking <u>Settings</u> to the right of each field on the WDADMIN <i>Edit Profile Group</i> dialog. You can use the <i>Options</i> drop-down field on this dialog to set fields without having to open <i>Field Settings</i> dialogs.                                                                                                    |
|        | Make sure any temp or hidden profile groups not in use are free of base paths and mapping. This is mainly a concern in conversions or upgrades, or anytime you use temporary profile groups to complete a set-up. Best practice is to hide profile groups not in use. This is effective in terms of what users can see, but does not go far enough. You should clear base path and UNC field entries for any such group. This eliminates unnecessary processing and cuts down on possible errors. |
|        | Where: Select Add/Edit from the WDADMIN Profile pull-down menu. When the Edit ><br>Profile Groups dialog appears, select the hidden profile group, then click Edit.<br>Base path and UNC settings can then be cleared in the Edit Profile Group dialog.                                                                                                    |
|        | For each profile group, make sure the <i>Properties</i> fields ( <i>Auto Path Only, Enable Salvage</i> , et al.) are correctly set.                                                                                                    |
|        | <u>Where</u> : Profile group properties are set in the right-side <i>Properties</i> section of the <i>Edit</i><br><i>Profile Group</i> dialog, accessed as noted above.                                                                                                    |
| Fields |                                                                                                    |
|        | Populate all fields with valid data.                                                                                                    |
|        | Where: Field codes can be imported, via the Import > Field Tables dialog. Select Import<br>on the WDADMIN Fields pull-down menu. You can also add field codes individually via<br>Edit > Field Tables dialogs, accessed by selecting Add/Edit on the Fields pull-down menu,<br>then selecting a profile group when the Select Profile Group dialog appears.                                                                                                    |
|        | In the <i>Edit &gt; Field Tables</i> dialog, click on any left-side field button to access the table for that field:                                                                                                    |

|          | S WDADMIN GX3 - Edit > Field Tables                                                                                          |
|----------|----------------------------------------------------------------------------------------------------|
|          |                                                                                                    |
|          |                                                                                                    |
|          | Profile Group     Client Files     Quick Profile       1. Client <ul> <li>Enter code or click [Client] for table.</li> </ul> |
|          | 2. Matter < - Matter is Required!                                                                                            |
|          | 3. DocType V <- DocType is Required!                                                                                         |
|          |                                                                                                    |
|          | 4. Author <- Author is Required!                                                                                             |
|          | 5. Typist   - Typist is Required!                                                                                            |
|          |                                                                                                    |
|          |                                                                                                    |
|          |                                                                                                    |
|          |                                                                                                    |
|          |                                                                                                    |
|          | ✓ Set User Sose                                                                                                    |
|          |                                                                                                    |
|          |                                                                                                    |
|          |                                                                                                    |
|          | re field data is properly indexed. This is mainly a concern in conversions or upgrades. Best                                 |
| practice | is to test the integrity of field tables via the <i>Repair</i> function                                                      |
| •        | <u>Where</u> : This is done in the Fields > Repair dialog, as follows:                                                       |
| a. Sele  | ct <i>Repair</i> from the WDADMIN <i>Fields</i> pull-down menu.                                                              |
|          | en the <i>Select Profile Group</i> dialog opens, select the profile group in which you are testing                           |
|          | Is. That opens the <i>Fields &gt; Repair</i> dialog.                                                                         |
| (10)     | WDADMIN GX3 - Fields > Repair                                                                                                |
|          |                                                                                                    |
|          | Profile Group Client Files                                                                                                   |
|          | Client<br>Matter                                                                                                    |
| E        | DocType                                                                                                    |
| Г        | Author                                                                                                    |
| E        | Typist                                                                                                    |
| _        |                                                                                                    |
|          | Table Fix Keys Test Keys Close                                                                                               |
|          | UDE 4. Testing fields in the Fields . Densig dislog                                                                          |
| FIG      | URE 4: Testing fields, in the Fields > Repair dialog.                                                                        |
| c. Click | checkboxes to select fields for testing, then click Test Keys                                                                |

| Audit T | rail                                                                                                    |
|---------|----------------------------------------------------------------------------------------------------|
|         | Define and create audit trails, for each network resource in use.                                                                                                    |
|         | <u>Where</u> : Audit trails are configured in the Audit Trail Paths dialog, accessed by selecting<br>Configure from the WDADMIN Audit Trails pull-down menu.                                                                                                    |
|         | Make sure audit trails files are in locations that are properly mapped, and to which all users have full rights.                                                                                                    |
|         | Where: This is part of the audit trail definition process. In the Audit Trail Paths dialog, accessed as noted above, click in the toolbar. That opens the Add Audit Database Parameters dialog:                                                                                                    |
|         | WDADMIN GX3 - Add Audit Database Parameters         Resource Path (Location of Files to be Audited):         I         Browse         Database Path (Where Audit Trails will be Stored):         Image: Store Path (Where Audit Trails will be Stored):         Image: Store Path (Where Audit Trails will be Stored):         Image: Store Path (Where Audit Trails will be Stored):         Image: Store Path (Where Audit Trails will be Stored):         Image: Store Path (Where Audit Trails will be Stored):         Image: Store Path (Where Audit Trails will be Stored):         Image: Store Path (Where Audit Trails will be Stored):         Image: Store Path (Where Audit Trails will be Stored):         Image: Store Path (Where Audit Trails will be Stored):         Image: Store Path (Where Audit Trails will be Stored):         Image: Store Path (Where Audit Trails will be Stored):         Image: Store Path (Where Audit Trails will be Stored):         Image: Store Path (Where Audit Database Parameters): |
|         | This same dialog - retitled as <i>Edit Audit Database Parameters</i> - is available for existing audit trails. Just click an audit trail to select it in the WDADMIN <i>Audit Trail Paths</i> dialog, then click in the toolbar.                                                                                                    |
|         | <ul> <li>Make sure audit-trails are root-defined, and that one audit trail is configured for each system resource.</li> <li><u>Where</u>: Audit trails are configured in the <i>Audit Trail Paths</i> dialog, accessed as noted above.</li> </ul>                                                                                                    |

## 2.2 WDINDEX

#### 2.2.1 Accessing the Indexer

It's assumed here that you are working on the designated PC used for indexing at your firm. There are a couple ways to access the indexer. You could open the *WDINDEX* applications in the Worldox program folder on the network server. The better way – the way we recommend – is to always run a mirrored copy of the indexer.

To do that, type this into the *Run* line under your Windows *Start* menu:

Drive:\networklocationofworldox\wdmirror.exe /wdindex

(Drive being the network drive on which Worldox was installed.)

You can also use a UNC in the *Run* field:

\\unc\of\networklocation\wdmirror.exe etc

Running the indexer mirrored avoids conflicts and interruptions in indexing.

| Make sure that Indexer storage locations are properly mapped, and that all users have full rights to these locations.                                                                                                    |
|----------------------------------------------------------------------------------------------------|
| <u>Where</u> : Indexer file storage can be checked per drive in the main <i>Indexer</i> window:                                                                                                    |
| WDINDEX Indexer Drive Rules Profile Text Server Update Help Active Drives: S: \\wscfs\dump                                                                                                    |
| DRIVE S         Profiles: s:\demogx2\isysdb\prof\20090401.001         Records: 402       Last Updated: Wed 04/01/2009 06:13 PM         Status: 1 unposted items         Text: s:\demogx2\isysdb\text\20090401.001         Records: 273       Last Updated: Wed 04/01/2009 06:14 PM         Status: idle                                                                                                    |
| Indexing Rules Do: Profiles Text          S:\demogx2\client\*.*[+subs]       Yes       Yes         S:\demogx2\forms\*.*[+subs]       Yes       Yes         S:\demogx2\myfiles\*.*[+subs]       Yes       Yes         S:\demogx2\workspac\*.*[+subs]       Yes       Yes         Yes       Yes       Yes         Yes       Yes       Yes         Yes       Yes       Yes         Yes       Yes       Yes         Yes       Yes       Yes |
| FIGURE 6: The Indexer main window.<br>Here you see a list of all drives that have associated base paths defined. Worldox users must have access rights (full access preferable for the <i>Profiles</i> folder, at least read-only and execute for the <i>Text</i> folder) to folders where Indexer files are stored.                                                                                                    |
| If the site has a large "legacy" data store, make sure that this is its own database, separate from live data.                                                                                                    |

| Check to see that the PC used for indexing has the proper mail client installed. For example, if a site uses Outlook, the Indexer PC itself also has to have Outlook installed.                                                                                                    |
|----------------------------------------------------------------------------------------------------|
| Make sure that the Indexer PC has an adequate supply of RAM and enough free local disk space, and that it is setup properly.                                                                                                    |
| <b>Note</b> : At too many sites, clients pick the oldest, most outmoded machines to serve as indexers. That's a short-sighted approach, and can lead to endless problems. Part of installation is making sure your customer understands the need for speed and for room to grow in their indexers.                                                                                                    |
| Make sure the Indexer has a valid Windows login and necessary rights - to every drive and folder in which documents and other Worldox-related files are stored.                                                                                                    |
| Check Indexer "rules". Are they correct?                                                                                                    |
| <u>Where</u> : Indexer rules are defined per drive, and list in the <i>Indexer Rules</i> field at the bottom of the main <i>Indexer</i> window. To add rules, click a listed drive to select it, and then select <i>Add</i> from the <i>Rules</i> pull-down menu. You can also edit individual rules by selecting them in the <i>Indexer Rules</i> field, then selecting <i>Edit</i> from the <i>Rules</i> pull-down menu. |
| Add indexer shortcuts. (optional)                                                                                                    |
| The mirrored access specified in Section 2.2.1 for running the indexer mirrored via the <i>Run</i> field:                                                                                                    |
| The Drive:\networklocationofworldox\wdmirror.exe /wdindex                                                                                                    |
| ( <i>Drive</i> = the drive which Worldox was installed.)                                                                                                    |
| Can be more specific. You can both access and start the indexer using this syntax in the run field:                                                                                                    |
| Drive:\networklocationofworldox\wdmirror.exe /wdindex /s                                                                                                    |
| (S= the drive being indexed. Multiple drives can be specified, separated by ";")                                                                                                    |

# 2.3 Worldox Client

| Create the basic set of search templates.                                                                                                    |
|----------------------------------------------------------------------------------------------------|
| Where: New search templates can be created by clicking Sin the Worldox toolbar.<br>When the Search Templates dialog opens, click in the toolbar.                                                                                                    |
| Create the basic set of quick profiles.                                                                                                    |
| <ul> <li><u>Where</u>: Quick profiles are created in WDADMIN, in the <i>Edit &gt; Quick Profiles</i> dialog. Start WDADMIN, and then select <i>Quick Profiles</i> from the <i>Edit</i> pull-down menu. When the <i>Edit &gt; Quick Profiles</i> dialog opens, click<br/><u>Quick Profiles</u> dialog opens, click<br/><u>New</u> at the lower left. You'll then select a profile group and fill out the <i>New Quick Profile</i> dialog form.     </li> </ul> |

| You can also create quick profiles while profiling documents. Just click           Quick Profile menu         at the top of the profile form:                                                                                                    |  |  |  |  |  |
|----------------------------------------------------------------------------------------------------|--|--|--|--|--|
| Quick Profile menu       & 8.My Profiles       O 9.Public Profiles         Cancel       Add/Edit Quick Profiles       Image: Cancel         Image: Cancel       Image: Cancel       Image: Cancel         Image: Cancel       Image: Cancel       Image: Cancel |  |  |  |  |  |
| Create any basic bookmarks needed, and pin to the toolbar as appropriate.                                                                                                    |  |  |  |  |  |
| Where: To create a bookmark, select Create New from the Bookmarks pull-down menu<br>in Worldox. Two or three additional dialogs appear, depending on the type of bookmark<br>you are creating. As you save the new bookmark, a final, Bookmark > Create dialog<br>appears, offering the choice to pin that bookmark to the Worldox screen frame:                                                                                                    |  |  |  |  |  |
| Worldox GX3 - Bookmarks > Create       Image       Image       Client Files\00034\0010                                                                                                    |  |  |  |  |  |
| Bookmark Name: Client Files\00034\0010                                                                                                    |  |  |  |  |  |
| C Limited Groups/Users                                                                                                    |  |  |  |  |  |
| Save Cancel                                                                                                    |  |  |  |  |  |
| FIGURE 7: Pinning a new bookmark to the Worldox toolbar.                                                                                                    |  |  |  |  |  |
| Check the feature set which Worldox features/tools are available to users at this site? Some features may have to be hidden or enabled globally, while many others will be user configurable. It depends completely on what features the business wants users to have, and whether all users can see all possible features.                                                                                                    |  |  |  |  |  |
| <ul> <li><u>Where</u>: Worldox features can be enabled or disabled within WDADMIN, on the Security</li> <li>&gt; Groups dialog, also in a variety of configuration files stored in the Worldox network folder.</li> </ul>                                                                                                    |  |  |  |  |  |
| Test email integration. Does it work as configured?                                                                                                    |  |  |  |  |  |
| Test how key applications integrate with Worldox. For each application, test <i>Save, Audit, Search,</i> and <i>Open</i> a new file.                                                                                                    |  |  |  |  |  |

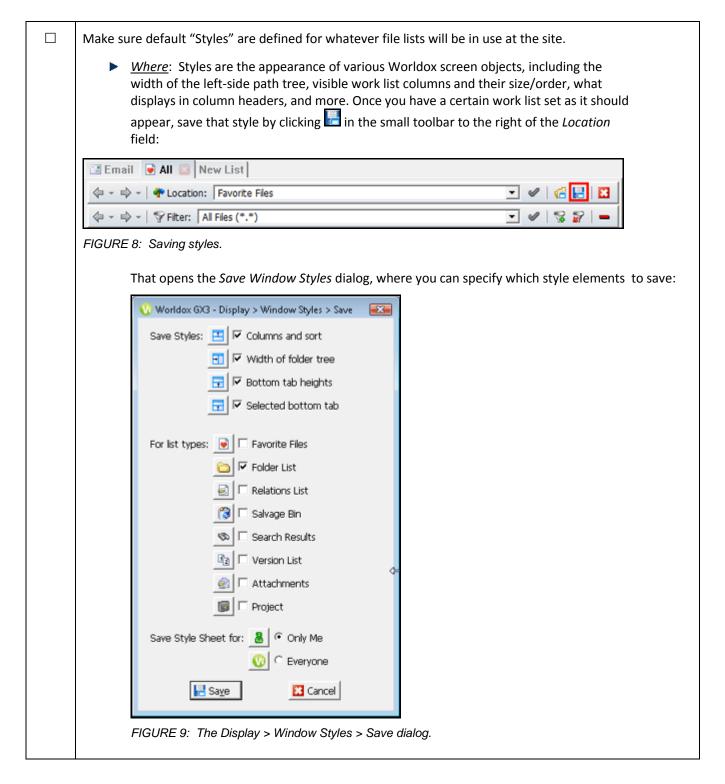

# **APPENDICES**

## **APPENDIX A: TABLE OF FIGURES**

| FIGURE 1: I | Looking for duplicates and zero values in the User ID# column              | 7 |
|-------------|----------------------------------------------------------------------------|---|
| FIGURE 2: 1 | The Edit Profile Group dialog in WDADMIN.                                  | 8 |
| FIGURE 3: ( | Click field buttons to access field tables in Edit > Field Tables dialogs1 | 0 |
| FIGURE 4: 1 | Testing fields, in the Fields > Repair dialog1                             | 0 |
| FIGURE 5: 1 | The Add Audit Database Parameters1                                         | 1 |
| FIGURE 6: 1 | The Indexer main window1                                                   | 2 |
| FIGURE 7: I | Pinning a new bookmark to the Worldox toolbar1                             | 4 |
| FIGURE 8: 5 | Saving styles1                                                             | 5 |
| FIGURE 9: 1 | The Display > Window Styles > Save dialog1                                 | 5 |